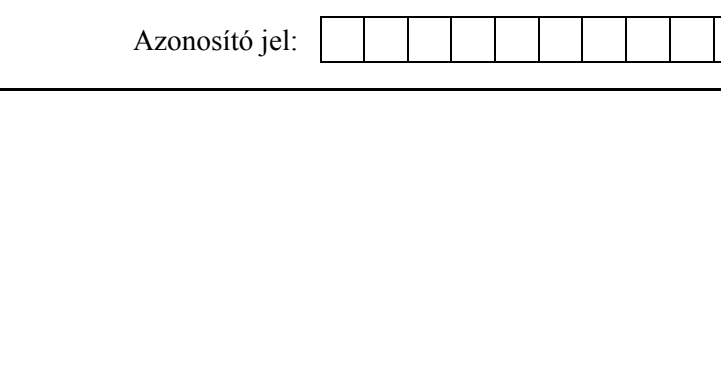

# **INFORMATIKA**

# **KÖZÉPSZINTŰ GYAKORLATI VIZSGA**

A gyakorlati vizsga időtartama: 180 perc

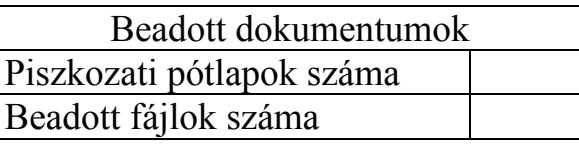

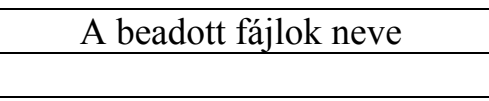

# **OKTATÁSI MINISZTÉRIUM**

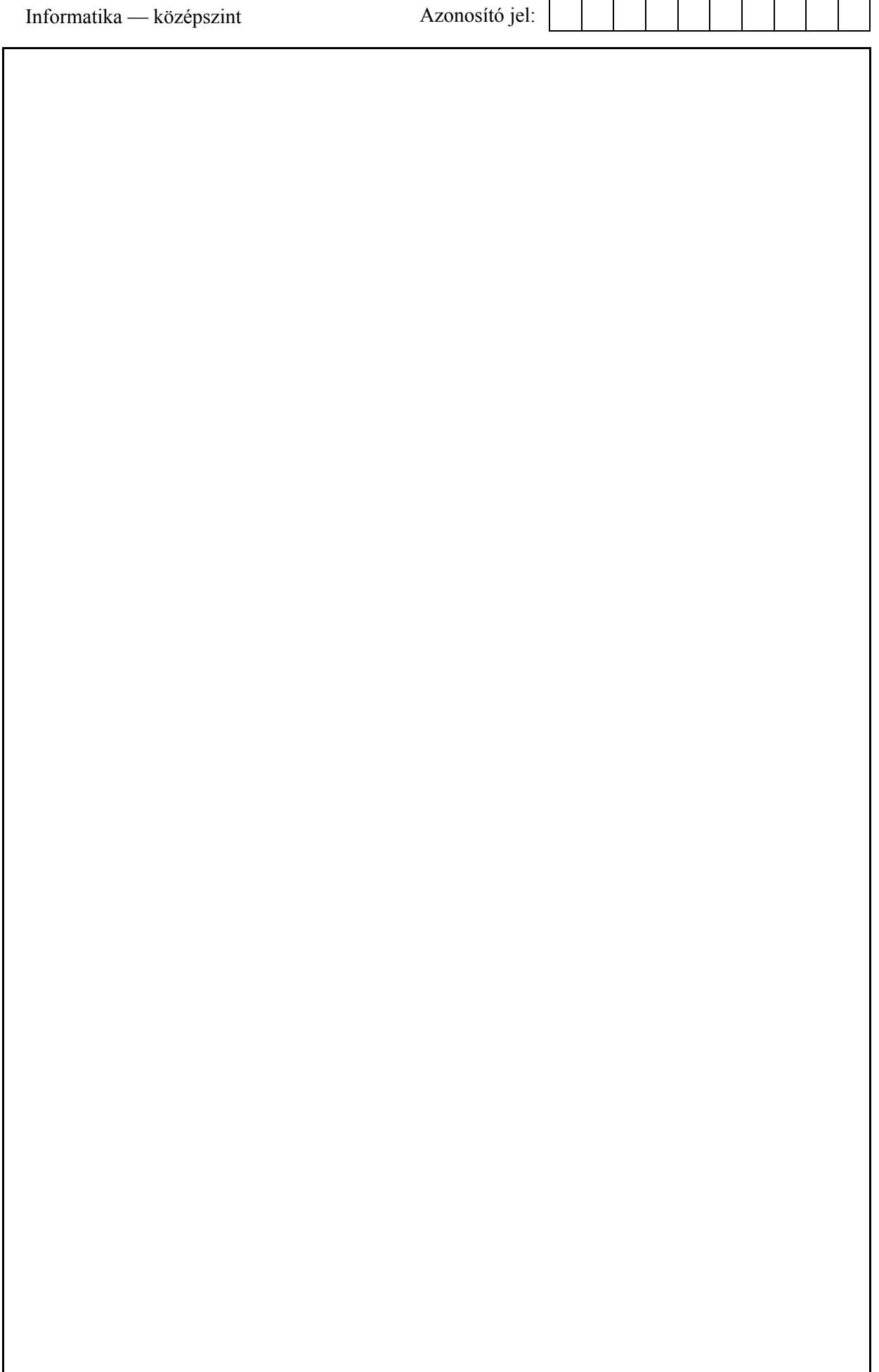

# **Fontos tudnivalók**

A gyakorlati feladatsor megoldásához **180 perc** áll rendelkezésére.

A vizsgán **használható eszközök**: a vizsgázó számára kijelölt számítógép, papír, toll, ceruza, vonalzó, lepecsételt jegyzetlap.

A feladatlap belső oldalain és a jegyzetlapon készíthet **jegyzeteket**, ezeket a vizsga végén be kell adni, de tartalmukat nem fogják értékelni.

A feladatok **tetszőleges sorrendben megoldhatók**.

Felhívjuk a figyelmet a **gyakori** (10 percenkénti) **mentésre**, és feltétlenül javasoljuk a mentést minden esetben, mielőtt egy másik feladatba kezd.

Vizsgadolgozatát a feladatlapon található **azonosítóval megegyező** nevű **vizsgakönyvtárba** kell mentenie! Ellenőrizze, hogy a feladatlapon található kóddal megegyező nevű könyvtár elérhető-e, ha nem, még a vizsga elején jelezze a felügyelő tanárnak!

Munkáit a **vizsgakönyvtárába mentse**, és a vizsga végén **ellenőrizze**, hogy minden megoldás a megadott könyvtárban van-e, mert csak ezek értékelésére van lehetőség!

A **forrásfájlokat** a vizsgakönyvtárban találja.

Javasoljuk, hogy a feladatokat először **olvassa végig**, utána egyenként oldja meg az egyes részfeladatokat!

Amennyiben számítógépével **műszaki probléma** van, jelezze a felügyelő tanárnak! A jelzés ténye és a megállapított hiba jegyzőkönyvezésre kerül. A kiesett idővel a vizsga ideje hoszszabb lesz. Amennyiben a hiba mégsem számítógépes eredetű, a javító tanár értékeléskor köteles figyelembe venni a jegyzőkönyv esetleírását. (A rendszergazda nem segítheti a vizsgázót a dolgozat elkészítésében.)

A vizsga végén a feladatlap első oldalán Önnek fel kell tüntetnie a **vizsgakönyvtárban és alkönyvtáraiban található, Ön által előállított és beadott fájlok számát, illetve azok nevét**. A vizsga végeztével addig ne távozzon, amíg ezt meg nem tette, és a felügyelő tanárnak ezt be nem mutatta!

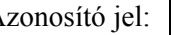

### **1. Színház**

Készítse el a mintán látható színházi plakátot! A következő feladatok ehhez nyújtanak útmutatást! A plakát A5-ös méretű lesz, ezért egy fekvő A4-es lapra két példányt helyezzen el.

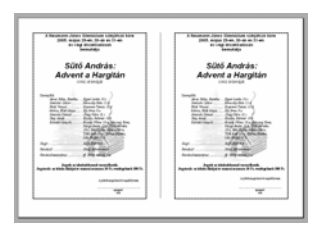

- 1. A szöveg nagy részét a *szinhaz.txt* tartalmazza. Hozzon létre *plakat* néven új dokumentumot, amelybe betölti a szöveget! Állítsa be a dokumentum tájolását fekvő formátumúra és a margókat minden oldalon 1,5 cm-esre!
- 2. Készítsen táblázatot, melynek 1 sora és 4 oszlopa van. Az oszlopszélességek rendre 11,8; 1,5; 1,5; 11,8 centiméteresek legyenek, a sor magassága pontosan 17,5 cm! Igazítsa a táblázatot vízszintesen a lap közepére!
- 3. A mintán látható részt készítse el az első cellában! A formázás során ne szúrjon be új bekezdéseket!

A szöveg Arial vagy Nimbus Sans, illetve Times New Roman vagy Nimbus Roman betűtípussal készült. Betűméretek: 24 pont, 12 pont, 10 pont és 8 pont. A szereplők felsorolásánál ügyeljen a megfelelő behúzások alkalmazására!

- 4. Egészítse ki a szöveget a plakát engedélyezésére vonatkozó résszel a mintának megfelelően! Ez a szövegrész a cella bal oldalától 6 cm-re kezdődik, és a fennmaradó távolságon belül középre van igazítva. Az igazgató aláírásához betett pontozott vonal mindkét oldalon 0,5 cm-rel beljebb kezdődik. A betűméret 8 pont.
- 5. A háttérben látható képet a mellékelt *diszlet.jpg* tartalmazza. Illessze be a képet, majd növelje meg az eredeti méret háromszorosára vízszintesen és függőlegesen. A képet igazítsa a mintának megfelelően!
- 6. A cellát szegélyezze a mintához hasonlóan tetszőleges, díszes szegéllyel!
- 7. A cella tartalmát és formátumát másolja le a 4. cellába! (A két cellának minden szempontból egyformának kell lennie.)
- 8. A két középső cella közötti elválasztó vonalnak állítson be vékony szegélyt!

**40 pont** 

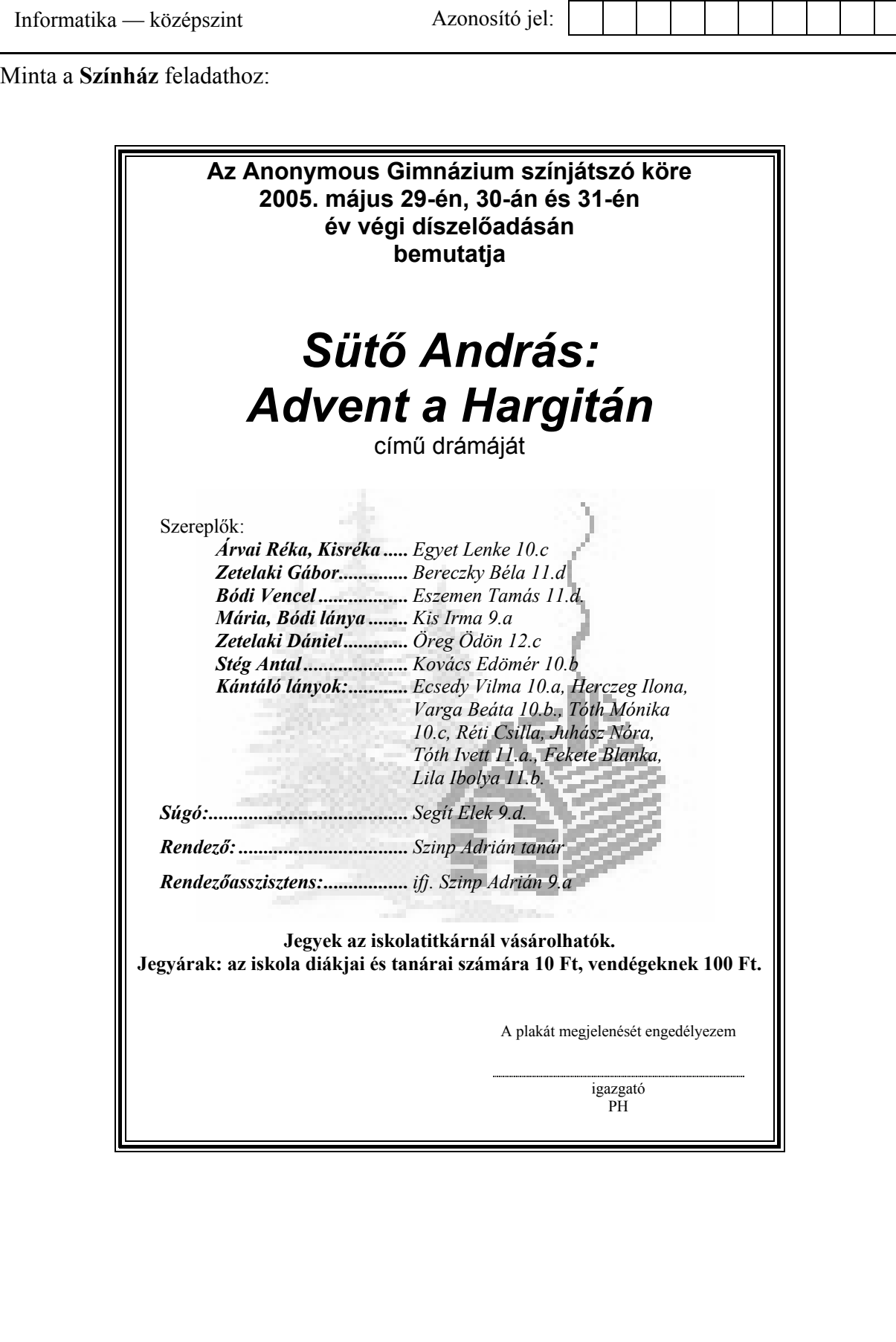

## **2. Színek**

Készítse el a következő prezentációt az RGB színkeverési módszer bemutatásához! Munkáját a program formátumának megfelelően *szin* néven mentse! A prezentáció szövegét a minta alapján gépelje be! A 4. dia elkészítéséhez a *keveres.gif* képet használja fel!

- 1. A diák háttere egységesen 0, 128, 128 RGB kódú (a zöldeskék egy árnyalata) legyen! A címek sötétsárgák és a többi szöveg világossárga legyen!
- 2. A 2. dián a körök és az aláírások egyenletes elosztásban helyezkedjenek el a mintának megfelelően! A köröket az alapszínekkel színezze ki!
- 3. A 3. dián a táblázat első oszlopa balra, a többi középre igazított legyen!
- 4. A 4. dia ábrájához a *keveres.gif* képet szúrja be és igazítsa középre!

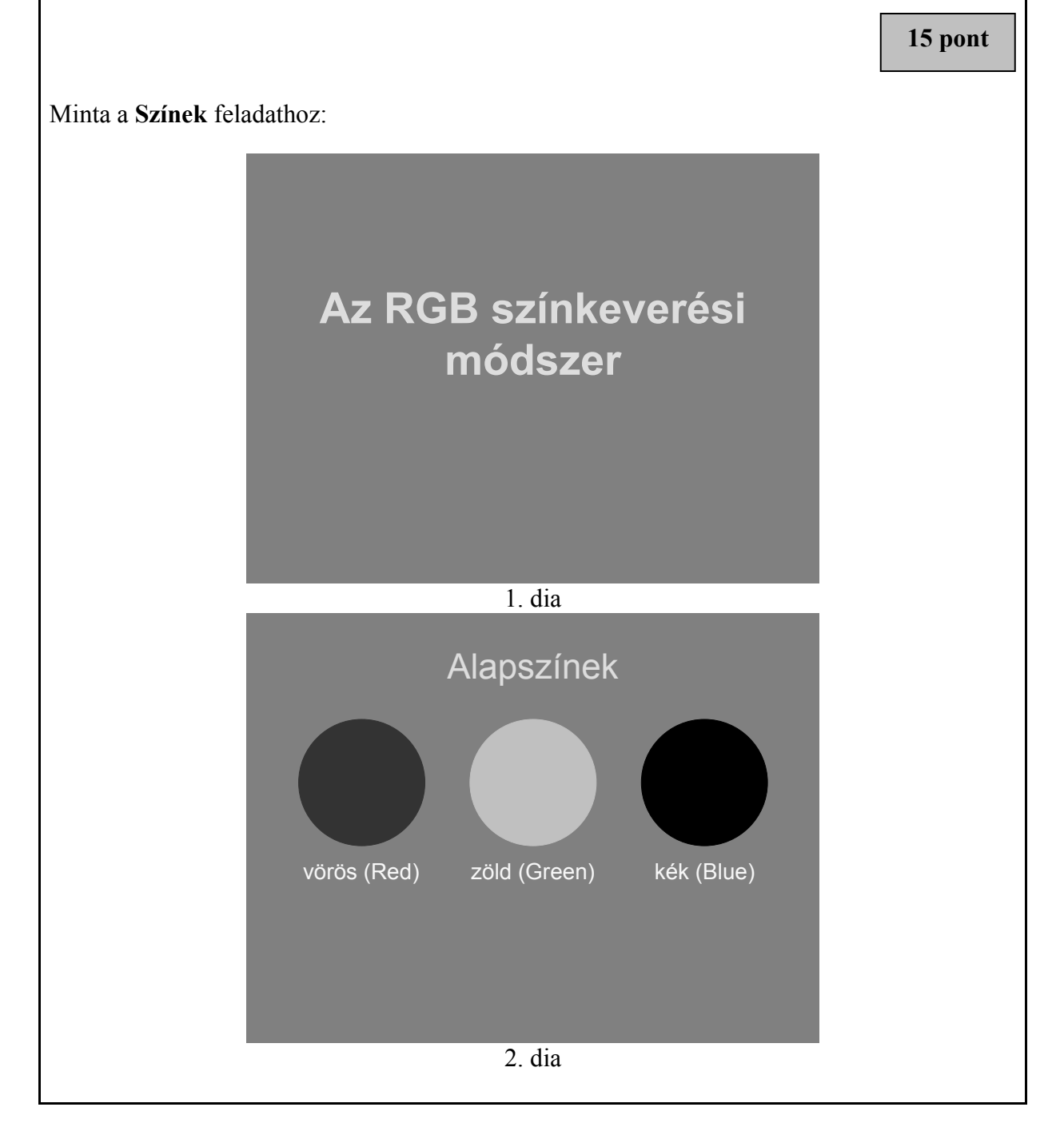

Minta a **Színek** feladathoz:

# Színkeverés az alapszínekből

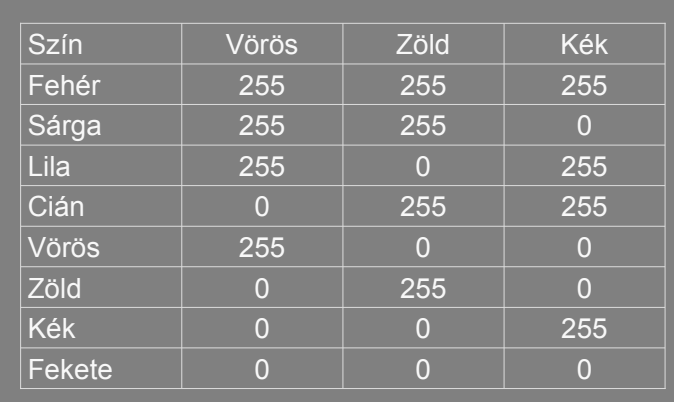

3. dia

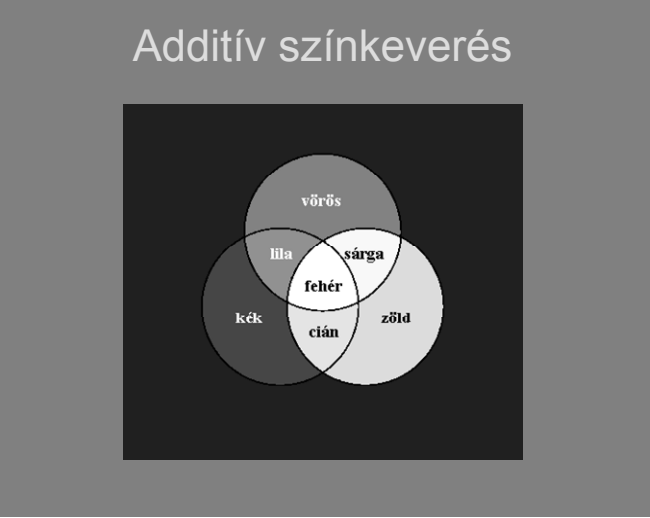

4. dia

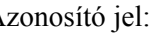

#### **3. Az ősember**

Készítsen weblapot az ősember leletek bemutatására a következő leírás szerint!

- Hozzon létre két állományt, amelyek neve legyen *osember.html* és *nean.html*!
- Az oldalak szövegét az *osforras.txt* állományban találja egymás után.
- A feladat megoldásához szükséges képek:

*ember.jpg, neanderk.gif, rajz.jpg, bal\_nyil.gif.*

- 1. Mind a két oldal háttérszíne moccasin (#FFE4B5 kódú szín) és a szöveg színe navy (#000080 kódú szín).
- 2. A cím az egyiken "Az ősember", a másikon "A neandervölgyi ember" egyes szintű címsor legyen, középre igazítva! A böngésző keretén megjelenő cím tartalma egyezzen meg az előzőekkel!
- 3. Az *osember.html*-ben a cím után helyezze el az *ember.jpg* képet középre, 1 pont vastagon keretezve! Az oldalra beillesztendő két bekezdést az *osforras.txt* állományból veheti át.
- 4. Az első bekezdésben az "egy fosszilis csontvázat" szavakat alakítsa linkké, amely a másik állományra, a *nean.html*-re mutasson!
- 5. A mintának megfelelően középre igazítva szúrja be a *rajz.jpg* képet, majd a második bekezdést balra igazítva helyezze el az oldalon!
- 6. A *nean.html*-ben a címet egy 400 pont széles, középre igazított vonallal emelje ki!
- 7. A vonal után egy 700 pont széles, keret nélküli, középre igazított táblázatot hozzon létre!
- 8. A bal oldali cellába a *neanderk.gif* képet, a jobb oldaliba az *osforras.txt* utolsó bekezdését helyezze!
- 9. Az oldal végére, balra helyezze el a *bal\_nyil.gif* képet, és alakítsa linkké, amellyel az *osember.html* lapra mehet át!

**15 pont** 

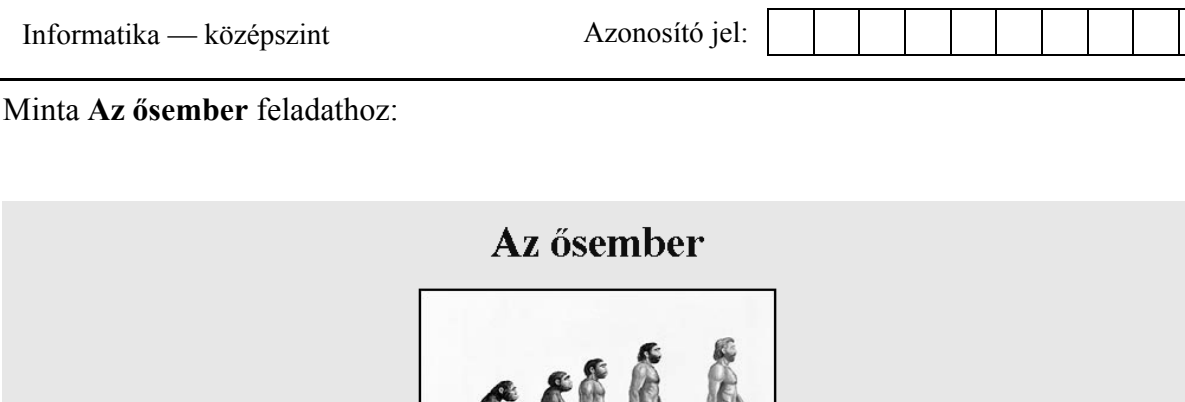

Amikor Ch. Darwin 1859-ben megjelentette A fajok eredete című munkáját, már tudott arról, hogy három évvel azelőtt Németországban találtak egy fosszilis csontvázat, amely egy jégkorszakban élt és a mai embernél "primitívebb" megjelenésű ember maradványa volt. Így a könyvében utalhatott arra, hogy az evolúció törvényszerűségei az emberre is vonatkoznak.

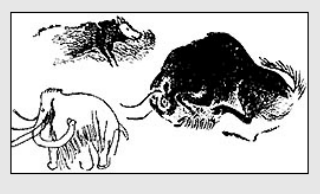

A XX. század első felében, a spanyolországi Altamira barlangban bukkantak rá a jégkorszakból fennmaradt első írásos ábrázolásokra. A barlang falait kiszínezett állatrajzok, bölények, vaddisznók, vadlovak festményei díszítették

*osember.html* 

### A neandervölgyi ember

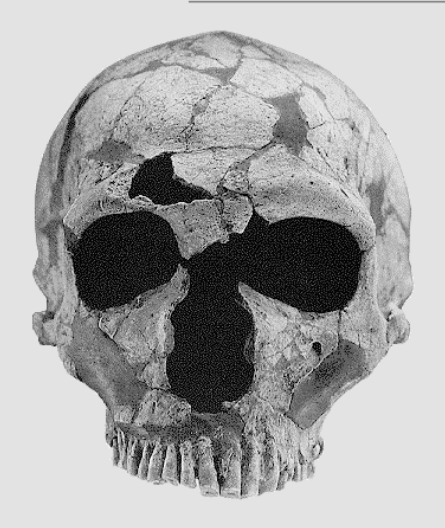

300 ezer évvel ezelőtt megjelent a neandervölgyinek nevezett ember. Ebben a korban már nemcsak Afrikában éltek ősemberek, hanem a hidegebb éghajlatú északibb területeken is. Az akkori egingiau eszakíbó területken is. Az akkor<br>ember testének méretei, köztük például az<br>agytérfogat, meghaladták a mai ember méreteit. A homo erectus 150-160 cm-es magasságával szemben, a 2 m-es neandervölgyi óriásnak számít.

*nean.html* 

A felhasznált képek forrása: rajz.jpg : http://www.sulinet.hu/tart/cikk/ea/0/9424/1 neanderk.gif : http://www.people.virginia.edu/~rjh9u/neander.html ember.jpg : http://www.sulinet.hu/tart/cikk/ad/0/9231/1

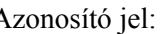

#### **4. Gyümölcsök**

*A megoldás során vegye figyelembe a következőket!* 

- *Amennyiben lehetséges, a megoldás során képletet, függvényt, hivatkozást használjon!*
- *A részfeladatok között van olyan, amely egy korábbi kérdés eredményét használja fel. Ha a korábbi részfeladatot nem sikerült teljesen megoldania, használja a megoldását úgy, ahogy van, vagy számot adó kifejezés helyett írjon be "50 000"-et vagy "5%"-ot, illetve szöveg helyett pedig a "nem tudom" szavakat, és azzal dolgozzon tovább! Így ugyanis pontokat kaphat erre a részfeladatra is.*

A *gyumolcs.txt* fájl tartalmazza a Magyarország 2003. évi fontosabb gyümölcsfajták termésmennyiségét megyénként.

A táblázatkezelő program segítségével oldja meg a következő feladatokat!

- 1. Töltse be a fájlt a táblázatkezelőjébe és mentse el *statgyumolcs* néven!
- 2. A gyümölcsök termésmennyisége tonnában van megadva. Állítson be ezekre az értékekre ezres tagolású számformátumot, a számok után a "t" jelöléssel.
- 3. Az első és második oszlop közé szúrjon be egy oszlopot. Az oszlop első sorába írja be az .**Összes gyümölcstermés**" szöveget!
- 4. Számítsa ki függvény segítségével a létrehozott oszlopba, a megyében termelt gyümölcsök mennyiségét!
- 5. A megyék után, egy sort hagyjon üresen, s a következő sorban számítsa ki függvény segítségével – azt, hogy az egyes gyümölcsökből mennyi termett az országban összesen!
- 6. Rendezze a megyéket az összes gyümölcstermés mennyisége szerinti csökkenő sorrendbe!
- 7. Szúrjon be egy oszlopot az "Alma" oszlop elé! Az oszlop első sorába írja be a "Százalé**kos megoszlás"** szöveget!

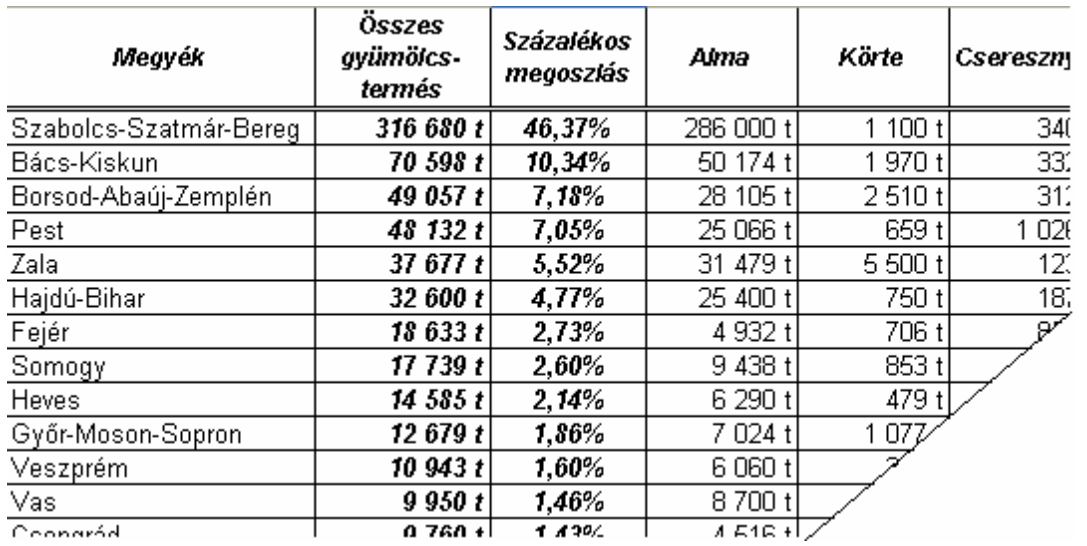

- 9. Formázza a táblázatot a mintának megfelelően (igazítás, keretezés, betűstílus)!
- 10. Készítsen a D oszlop 25. sorától egy 3 soros és 7 oszlopos segédtáblázatot! A segédtábla első sora tartalmazza – hivatkozás segítségével – a gyümölcsök nevét!
- 11. A segédtáblázat második sorába függvény segítségével állapítsa meg minden gyümölcsből a legnagyobb termelt mennyiséget!
- 12. A segédtáblázat harmadik sorába határozza meg függvény segítségével –, hogy mely megyében termelték a legnagyobb mennyiséget az egyes gyümölcsfajtákból! A megyék neve kerüljön a mennyiségek alá!
- 13. Készítsen célszerű diagramot, amely a gyümölcstermelés százalékos megoszlását mutatja megyénként! A diagram címe legyen "**A főbb gyümölcsök 2003. évi termésmennyisége megyék szerint**"! A diagramhoz készítsen jelmagyarázatot!

**30 pont** 

### **5. Tanulmányi versenyek**

A *tanverseny.txt* fájl a 2004/2005-ös tanév – Oktatási Minisztérium által meghirdetett vagy támogatott – tanulmányi versenyeit tartalmazza. Egy-egy verseny több rekordban van megjelenítve, mert minden – a versenyhez kötődő – eseményt külön tároltunk. Így egy adatsor tartalmazza a *verseny megnevezését*, *típusát* (pl. OKTV, 9–10.-es), az *esemény megnevezését* (pl. Nevezés, I. forduló) és *idejét*. Az egyes adatelemeket tabulátor választja el, az első sor tartalmazza a mezőneveket.

A feladatok megoldását mentse a feladat végén zárójelben megadott néven!

- 1. Készítsen adatbázist *versenynaptar* néven! Töltse be az adatokat a *tanverseny.txt* fájlból! Adjon hozzá AZON néven egyedi azonosítót, ami egyben kulcs is, és mentse a táblát *adatok* néven!
- 2. Lekérdezéssel gyűjtse ki növekvő időrendi sorrendben a *nevezés*i időket! Jelenítse meg a verseny nevezési idejét, megnevezését és típusát! (**Nevez**)
- 3. Lekérdezésben adja meg, hogy típusonként hány esemény szerepel az adatbázisban (pl. hány "OKTV" van)! (Tip)
- 4. Készítsen lekérdezést, mely megadja a 2005. februári versenyjellegű (nem nevezés) események összes adatát, növekvő időrendi sorrendben! (**Febr**)
- 5. Készítsen módosító lekérdezést az *adatok* táblához, melyben a 2004. 10. 1. dátumot 2005. 10. 7-re cseréli (a következő évi adatra frissíti)! (**Ujev**)
- 6. Készítsen jelentést, amelyben típusonként, azon belül a verseny neve szerint csoportosítva jeleníti meg az eseményeket! A csoporton belül dátum szerinti növekedésben rendezze az adatokat! (**Lista**)

**20 pont** 

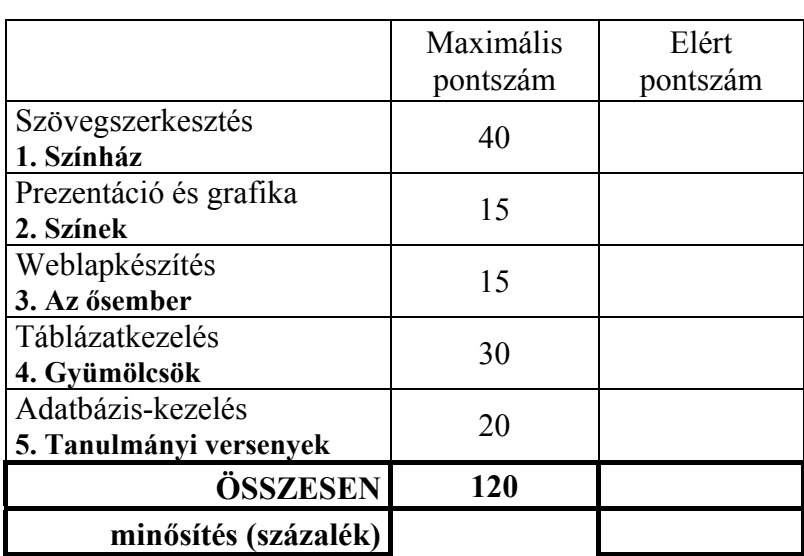

javító tanár

 $\mathcal{L}_\text{max}$  , and the contribution of the contribution of the contribution of the contribution of the contribution of the contribution of the contribution of the contribution of the contribution of the contribution of t

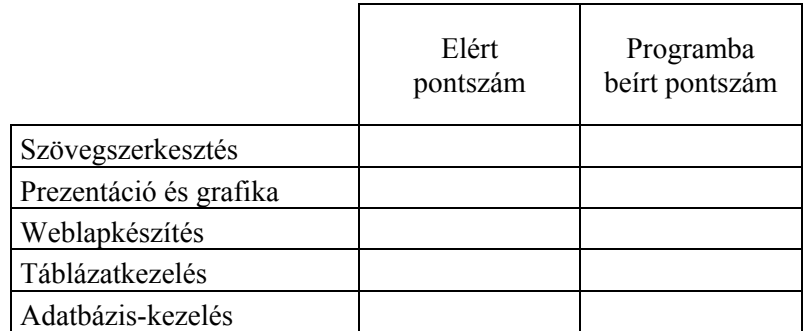

javító tanár jegyző